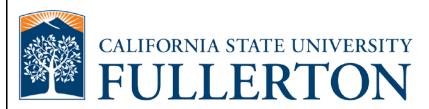

# Human Resources Hourly Intermittent Employee Time Reporting and Absence Entry Guide

Last Revised:

09/25/15

## **REVISION CONTROL**

| Document Title: | HR Hourly Intermittent Employee Time Reporting and Absence Entry Guide |
|-----------------|------------------------------------------------------------------------|
| Author:         | IT Training & Support                                                  |
| File Reference: | UG-AM_Employee_Guide_Intermittent.docx                                 |

#### **Revision History**

| <b>Revision Date</b> | Revised By        | Summary of Revisions                      | Section(s) Revised |
|----------------------|-------------------|-------------------------------------------|--------------------|
| 9/25/15              | Shakeyla Mitchell | Updated instructions to the portal login. |                    |

#### **Review / Approval History**

| Review Date | Reviewed By                                                                    | Action (Reviewed, Recommended or Approved) |
|-------------|--------------------------------------------------------------------------------|--------------------------------------------|
| 1/25/13     | Blanca Rodriguez,<br>Susan Smith, Marilou<br>Encina, Tami Lau,<br>Kristin Cook | Approved                                   |

Page

#### **Table of Contents**

| 1.0 | Reporting Time Worked             | 4  |
|-----|-----------------------------------|----|
|     | Accessing Your Timesheet          | 4  |
|     | Additional Resources              | 8  |
|     | Time Entry Overview               | 9  |
|     | Timesheet Header                  | 9  |
|     | Viewing By Day/Week/Time Period   | 9  |
|     | Entering Time Worked              | 11 |
|     | Correcting a Timesheet Entry      | 14 |
|     | Common Error Messages             | 15 |
|     | Setting Default Timesheet View    | 16 |
| 2.0 | Reporting Absence Events          | 18 |
|     | Accessing Your Absence Entry Page | 18 |
|     | Absence Entry Overview            | 19 |
|     | Reporting Absences                | 22 |
|     | Reporting No Leave Taken          | 26 |
|     | Correcting an Absence Entry       | 27 |
|     | Common Error Messages             | 29 |
| 3.0 | Viewing Leave Balances            | 32 |
| 4.0 | Field Definitions                 | 35 |

## 1.0 Reporting Time Worked

Hourly intermittent employees will use the Time Reporting functionality to report the hours that they worked.

| Processing Steps                                                                                                    | Screen Shots                                                                                                    |
|----------------------------------------------------------------------------------------------------|----------------------------------------------------------------------------------------------------|
| Accessing Your<br>Timesheet<br>The timesheet for hourly intermittent<br>employees is available via the<br>campus portal. This means the<br>timesheet is accessible from off-<br>campus and via mobile devices<br>such as an iPad.<br>Step 1:<br>Launch Internet Explorer (or your<br>browser preference) from your<br>desktop. | Google Mozilla<br>Chrome Firefox Safari Internet<br>Explorer                                                                                                    |
| Step 2:<br>Your home page opens. If your<br>home page is not the CSUF<br>website, type www.fullerton.edu in<br>the address bar and press Enter on<br>your keyboard.                                                                                                    | <ul> <li>California State University, ×</li> <li>← → C</li> <li>www.fullerton.edu</li> <li>Apps</li> <li>California State Univ</li> </ul>                                                                                                    |
| <u>Step 3:</u><br>Click on the <b>Portal Login</b> button.                                                                                                    | <ul> <li>California State University, ×</li> <li>C → C → Www.fullerton.edu</li> <li>Apps C California State Univ</li> <li>PORTAL LOGIN</li> <li>PORTAL LOGIN</li> <li>California State University</li> <li>CALIFORNIA STATE UNIVERSITY</li> <li>FULLERTON</li> </ul> |

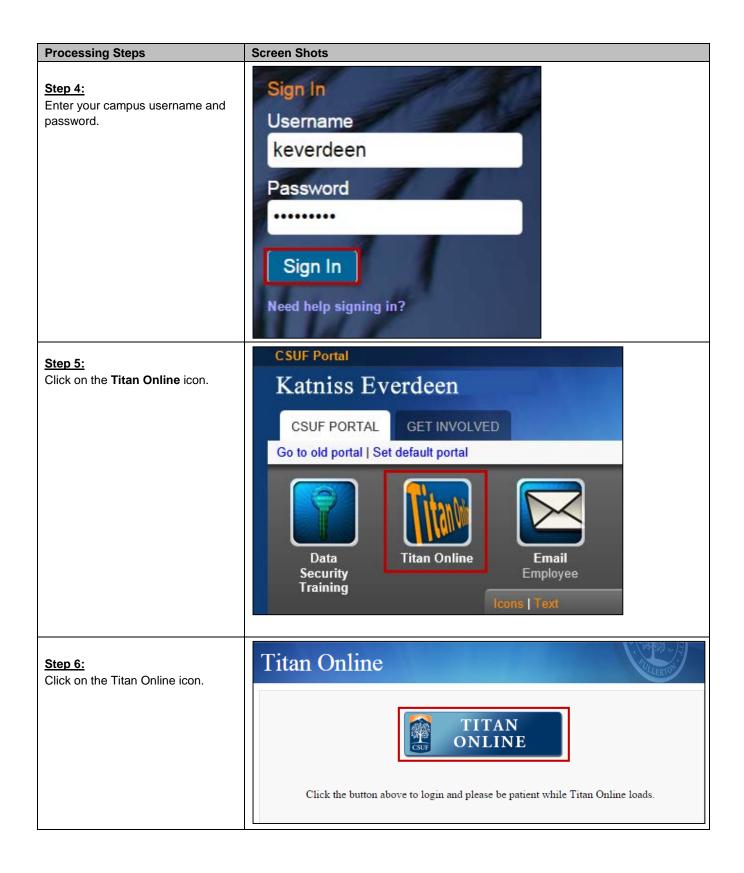

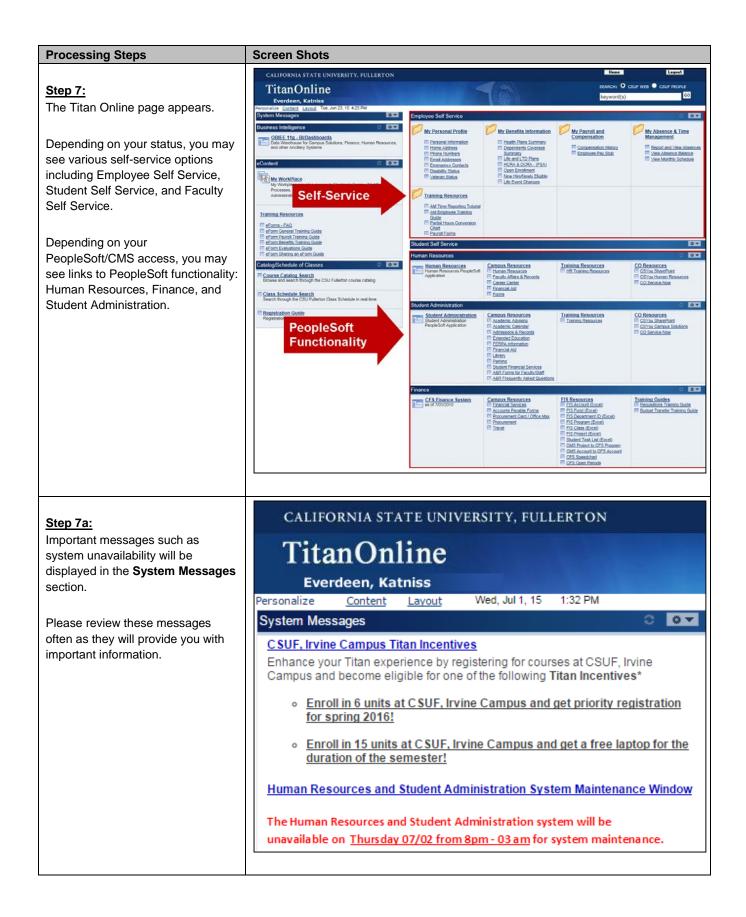

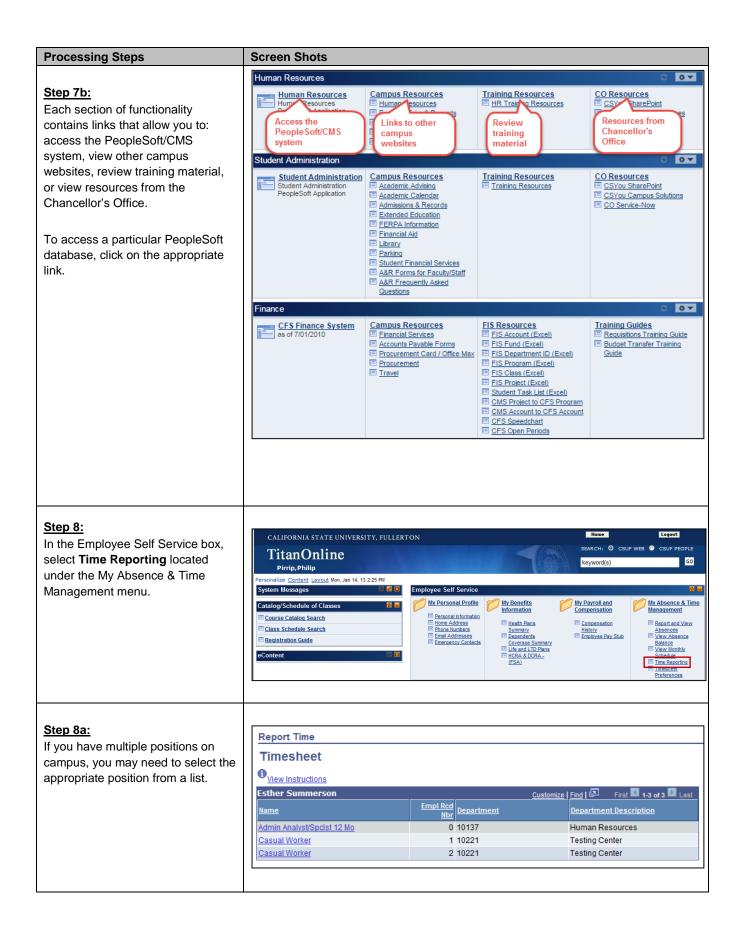

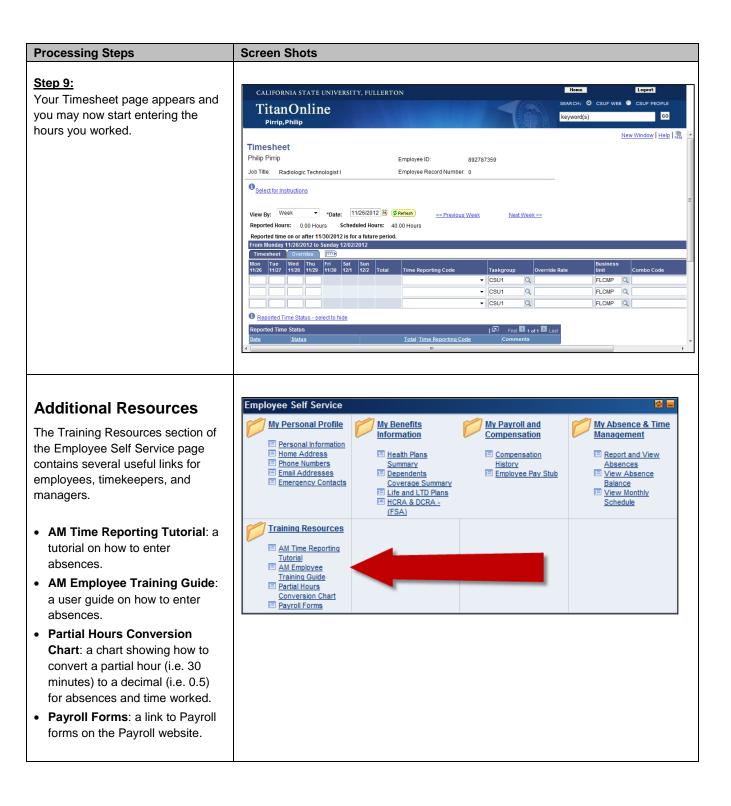

| Processing Steps                                                                                                    | Screen Shots                                                                                                    |                                 |
|----------------------------------------------------------------------------------------------------|----------------------------------------------------------------------------------------------------|---------------------------------|
| Time Entry Overview<br>It is recommended that<br>employees enter their hours worked<br>on a daily basis in order to keep the<br>timesheet up to date.                                                                                                    | Timesheet         Philip Pirrip       Employee ID         Job Title:       Radiologic Technologist I                                                                                                    | ): 892787359<br>ecord Number: 0 |
| Timesheet Header                                                                                                    |                                                                                                    |                                 |
| <ul> <li>In the header area there are the following fields:</li> <li>Your Name</li> <li>Your Campus-Wide ID (also referred to as Empl ID or Employee ID)</li> <li>Your Job Classification Title</li> <li>Your Employee Record Number for the job</li> </ul> |                                                                                                    |                                 |
| Viewing By Day/Week/Time<br>Period<br>By default your timesheet will show<br>a "Week" view for the current week.<br>Use the View By drop-down menu<br>and the Date field to view your<br>timesheet in a different way.                                      | View By:       Week       *Date:       12/03/2012       12/03/2012         Reported Hours:       0.00 Hours       Scheduled Hours:         From Monday 12/03/2012 to Sunday 12/09/2012         Timesheet       Overrides         Mon       Tue       Wed       Thu         12/3       12/4       12/5       12/6       12/7         12/3       12/4       12/5       12/6       12/7         12/3       12/4       12/5       12/6       12/7         12/1       12/8       12/9       Tot | 40.00 Hours                     |
| instructions in the <u>Timesheet</u><br><u>Preferences section of this guide</u> .                                                                                                    |                                                                                                    |                                 |

| Processing Steps                                                                                                    | Screen Shots                                                                                                    |
|----------------------------------------------------------------------------------------------------|----------------------------------------------------------------------------------------------------|
| <ul> <li>Step 1:<br/>To change your timesheet view,<br/>make a selection from the View By<br/>drop-down menu.</li> <li>Day = view/enter your time<br/>reported for a specific day.</li> <li>Time Period: view/enter your<br/>time reported for a specific pay<br/>period.</li> <li>Week: view/enter your time<br/>reported for a specific week.</li> </ul>                                                                                                    | View By: Week<br>Reported I<br>Dav<br>From Mond Time Period<br>Week<br>Timesheet Towennees                                                                                                    |
| Step 2:Enter the start date for yourselection or click on the calendaricon ()ion ()ion () <td>*Date: 11/30/2012 () () Refresh &lt;&lt; Previous Time<br/>s Scheduled Hours<br/>(day 12/30/2012<br/></td> | *Date: 11/30/2012 () () Refresh << Previous Time<br>s Scheduled Hours<br>(day 12/30/2012<br>                                                                                                    |
| Step 3:<br>Click on the <b>Refresh</b> button.                                                                                                    | View By: Time Period  *Date: 10/31/2012  Reported Hours: 0.00 Hours Scheduled Hours: 168.00 Hours                                                                                                    |
| Step 4:<br>You are now viewing your<br>timesheet for the specified<br>date/date range.                                                                                                    | View By:         Time Period         *Date:         10/31/2012         Image: Big Content of the second of the second of the |

| Processing Steps                                                                                                    | Screen Shots                                                                                                    |
|----------------------------------------------------------------------------------------------------|----------------------------------------------------------------------------------------------------|
| Entering Time Worked<br>Employees are encouraged to enter<br>their reported time on a daily basis<br>to stay current on their timesheet.<br>The Scheduled Hours field is<br>a default value; it does not show<br>your specific schedule. | View By: Day  *Date: 11/30/2012  Refresh Reported Hours: 0.00 Hours Scheduled Hours: 8.00 Hours                                                                                                    |
| Step 1:<br>To enter time, type in the number of<br>hours worked in the column for a<br>specific date.                                                                                                    | View By:       Time Period       *Date:       10/31/2012       Refresh       <         Reported Hours:       0.00 Hours       Scheduled Hours:       168.00 Hours         From Wednesday 10/31/2012 to Thursday 11/29/2012         Timesheet       Overrides         Wed       Thu       Fri         Sat       Sun       Mon       Tue         10/31       11/1       11/2         8.00       Image: Second Second Sec |
| Step 1a:<br>You may enter time worked for<br>more than one day at a time on the<br>same row.                                                                                                    | View By:       Week       *Date:       11/05/2012       Refresh         Reported Hours:       0.00 Hours       Scheduled Hours:       40.00 Hours         From Monday 11/05/2012 to Sunday 11/11/2012       Timesheet       Overrides       IIII         Mon       Tue       Wed       Thu       Fri       Sat       Sun         11/5       11/6       11/7       11/8       11/9       11/10       11/11       Total       Time R         8       8       8       8       8       8       III       III/10       III/11       III/11 <td< td=""></td<>                                                                                                    |

| Processing Steps                                                                                                    | Screen Shots                                                                                                    |
|----------------------------------------------------------------------------------------------------|----------------------------------------------------------------------------------------------------|
| Step 2:<br>Select the REG – Regular Hours<br>Worked from the Time Reporting<br>Code drop-down menu.<br>This timesheet is only for Regular<br>Hours Worked. If you have other<br>types of reported time, consult your<br>department timekeeper or Payroll.<br>You may need to scroll to the<br>right in order to see the Time<br>Reporting Code menu, especially if<br>you are viewing your timesheet by<br>Time Period.                                                                                                    | Time Reporting Code         HG5 - Planned Holiday Pay @ 1.0         HG6 - Planned Holiday Pay @ 1.5         HT - Holiday Credit Taken         OTPR - Overtime Paid @ 1.5         OTST - Overtime Paid @ 1.0         REG - Regular Hours Worked         SHGRV - Shift - Graveyard (2.20)         SHSWG - Shift - Swing (1.25) |
| Step 3:<br>Once you have reviewed your<br>entries for correctness, click the<br>Submit button at the bottom of the<br>page.<br>Clicking Submit does not<br>finalize your timesheet. You can<br>return to the timesheet to make<br>additional entries until the pay<br>period closes which is typically 5<br>calendar days after the start of the<br>next month (i.e. the January pay<br>period is closed as of February 5 <sup>th</sup> ).<br>After a pay period is closed, you will<br>need to submit an adjustment form<br>to Payroll which is available at<br>Payroll's website:<br>http://hr.fullerton.edu/payroll/Forms.<br>asp. | View By:       *Date:       11/05/2012       ? Refresh       << Previous Week                                                                                                    |

| Processing Steps                                                                                                    | Screen Sho                                                                                                    | ots                                                                                                    |                                                                                                    |                                       |
|----------------------------------------------------------------------------------------------------|----------------------------------------------------------------------------------------------------|----------------------------------------------------------------------------------------------------|----------------------------------------------------------------------------------------------------|---------------------------------------|
| Step 3a:<br>If you enter time on a day that is<br>scheduled as a holiday, you will see<br>an error message.<br>Click OK to continue or click<br>Cancel to correct the entry.                                  | Message       X         Warning 2012-11-12 is scheduled as a holiday (13504,3003)       Reported Date is scheduled as a Holiday. Press OK to Save the Reported Time and return to Timesheet page. Press cancel to return to Timesheet page to save or change your Reported Time.         OK       Cancel |                                                                                                    |                                                                                                    |                                       |
| <u>Step 4:</u><br>You will receive a confirmation<br>message that your submission was<br>successful. Click <b>OK</b> .                                                                                        | V Th                                                                                                    | it Confirmati                                                                                                    |                                                                                                    | submitted                             |
| <u>Step 5:</u><br>The time you reported now appears<br>in the Reported Time Status<br>section.<br>Reported Time is listed as "Needs<br>Approval" until the manager/MPP<br>that you report to has approved it. | Reported Time 5<br>Date<br>11/05/2012<br>11/06/2012<br>11/07/2012<br>11/08/2012<br>11/09/2012                                                                                                    | Status           Status           Needs Approval           Needs Approval           Needs Approval           Needs Approval           Needs Approval           Needs Approval           Needs Approval | Total         Time Reporting Cod           8.00         REG           8.00         REG           8.00         REG           8.00         REG           8.00         REG           8.00         REG           8.00         REG           8.00         REG           8.00         REG | I I I I I I I I I I I I I I I I I I I |

| Processing Steps                                                                                                    | Screen Shots                                                                                                    |
|----------------------------------------------------------------------------------------------------|----------------------------------------------------------------------------------------------------|
| Correcting a Timesheet<br>Entry<br>If your timekeeper or manager<br>contacts you about an error on your                          | CALIFORNIA STATE UNIVERSITY, FULLERTON Home Logart<br>TitanOnline<br>Pirrip, Philip<br>Personalize Content Layout Mon, Jan 14, 13 2:25 PM<br>System Messages Employee Self Service                                                                                                    |
| timesheet, you can return to the timesheet to correct it.                                                                        | Catalog/Schedule of Classes       Image: Catalog Schedule of Classes       Image: Catalog Schedul |
| Step 1:<br>In the Employee Self Service box,<br>select Time Reporting located<br>under the My Absence & Time<br>Management menu. | Content Index outputs<br>If SA) Index outputs Preferences                                                                                                    |
| Step 2:<br>Make the necessary corrections to                                                                                     | From Tuesday 01/01/2013 to Wednesday 01/30/2013 Timesheet Overrides                                                                                                    |
| your timesheet.                                                                                                    | Tue         Wed         Thu         Fri         Sat         Sun         Mon         Tue         Wed           1/1         1/2         1/3         1/4         1/5         1/6         1/7         1/8         1/9                                                                                                    |
| Then click <b>Submit</b> .                                                                                                    | 8.00 8.00 8.00 7 8.00                                                                                                    |
|                                                                                                    | Reported Time Status - select to hide                                                                                                    |
|                                                                                                    | Reported Time Status                                                                                                    |
|                                                                                                    | Date         Status         Total           01/02/2013         Needs Approval         8.00                                                                                                    |
|                                                                                                    | 01/03/2013 Needs Approval 8.00                                                                                                    |
|                                                                                                    | 01/04/2013 Needs Approval 8.00                                                                                                    |
|                                                                                                    | 01/07/2013 Needs Approval 8.00                                                                                                    |
|                                                                                                    | 01/08/2013 Needs Approval 8.00                                                                                                    |
|                                                                                                    | <u>Reported Hours Summary - select to view</u>                                                                                                    |
|                                                                                                    | Balances - select to view     Submit                                                                                                    |
|                                                                                                    |                                                                                                    |

| Processing Steps                                                                                                    | Screen Shots                                                                                                    |                                                                                                    |  |
|----------------------------------------------------------------------------------------------------|----------------------------------------------------------------------------------------------------|----------------------------------------------------------------------------------------------------|--|
| Step 3:<br>You will receive a confirmation<br>message that your submission was<br>successful.<br>Click <b>OK</b> .                                                                                                    | Timesheet         Submit Confirmation            ✓         The Submit was successful.       Time for the Time Period of 2013-01-01 to 2013-01-30 is submitted       OK           |                                                                                                    |  |
| Step 4:<br>The updated timesheet entry (or<br>entries) appears in the Reported<br>Time Status section.<br>You may wish to contact your<br>timekeeper or manager to let them<br>know that you have corrected the<br>entry.                                                                                                    | Reported Time StatusDateStatus01/02/2013Needs Approval01/03/2013Needs Approval01/04/2013Needs Approval01/07/2013Needs Approval01/08/2013Needs Approval                           | Total         Time Reporting Code           8.00         REG           8.00         REG           8.00         REG           7.00         REG           8.00         REG |  |
| Common Error Messages<br><u>Holiday Warning Message</u><br>If you enter time on a day that is<br>scheduled as a holiday, you will see<br>a warning message.<br>If you were required to work on the<br>holiday, you may click <b>OK</b> to<br>continue.<br>If you did not work on the holiday,<br>click <b>Cancel</b> to go back to correct<br>the entry. | Message<br>Warning 2012-11-12 is scheduled as a<br>Reported Date is scheduled as a Holiday.<br>Time and return to Timesheet page. Press<br>to save or change your Reported Time. | Press OK to Save the Reported                                                                                                    |  |

| Processing Steps                                                                                                    | Screen Shots                                                                                                    |
|----------------------------------------------------------------------------------------------------|----------------------------------------------------------------------------------------------------|
| Setting Default<br>Timesheet View<br>Setting a default view for your<br>timesheet allows you to<br>automatically view your timesheet<br>by day, week, or pay period.<br>Step 1:<br>On Titan Online, select Timesheet<br>Preferences from the My Absence<br>& Time Management menu in the<br>Employee Self Service section.                  | Employee Self Service         My Personal Profile         Personal Information         Home Address         Phone Numbers         Email Addresses       Summary         Emergency Contacts       Dependents         Life and LTD Plans       Employee Pay Stub         Exchange Summary       Exchedule         Time Report and View         Absences         Emergency Contacts       DCRA         (FSA)       Time Reporting                                                                                                    |
| <ul> <li>Step 2:<br/>Select a Default Timesheet Display<br/>from the drop-down menu.</li> <li>Day: timesheet will default to<br/>view a single day at a time.</li> <li>Week: timesheet will default to<br/>view a week at a time.</li> <li>Time Reporting Period:<br/>timesheet will default to view a<br/>pay period at a time.</li> </ul> | Time Reporting Preferences         Philip Pirrip       899859284         TRC Code or Description:       Display TRC/TRC Description         Time Prepopulation Method:       Image: Construction of the construction of the constructi |

| Processing Steps                                                                                                    | Screen Shots                                                                                                    |
|----------------------------------------------------------------------------------------------------|----------------------------------------------------------------------------------------------------|
| Step 3: (Optional)<br>You may select a Start Day of<br>Week from the drop-down menu to<br>choose how weeks are displayed.                                                                                                    | Time Reporting Preferences   Philip Pirrip   RC Code or Description:   Display TRC/TRC Description   Time Prepopulation Method:   Default Timesheet Display:   Time Reporting Period   *Start Day of Week:   7 - Sunday                                                                                                    |
| Step 4:<br>Once you have set your<br>preferences, click Save.                                                                                                    | Fine Reporting Preferences   Philip Pirrip   RC Code or Description:   Display TRC/TRC Description   Time Prepopulation Method:   Default Timesheet Display:   Time Reporting Period   *Start Day of Week:   7 - Sunday     Task Value Defaults   Task   Task |
| Step 5:<br>At the top right of the screen, the<br>word Saved will appear, indicating<br>that your preferences have been<br>saved.<br>When you access your timesheet in<br>the future, the default view will be<br>the one you selected. | New Window       Help       Customize Pa         g       Preferences       899859284         n:       Display TRC/TRC Description       •         thod:       •       •         lay:       Daily       •                                                                                                    |

#### 2.0 Reporting Absence Events

Although each employee classification has differing rules as to when, why, and which absence types can be applied, the manner in which all employees will enter time is the same.

| Processing Steps                                                                                                    | Screen Shots                                                                                                    |
|----------------------------------------------------------------------------------------------------|----------------------------------------------------------------------------------------------------|
| Accessing Your Absence<br>Entry Page<br>CSUF employees will access their<br>absence entry page via the campus<br>portal. This means the absence<br>entry page is accessible from off-<br>campus and via mobile devices<br>such as an iPad.<br><u>Step 1:</u><br>Open your internet browser (i.e.<br>Internet Explorer, Safari, Firefox,<br>etc) and go to<br>http://www.fullerton.edu. | California State University, Fullerton - Windows Internet Explorer         Image: Comparison of the state of the state of the stat |
| Step 2:<br>Under Portal Login, enter your<br>campus username and password.<br>Click the Login button.                                                                                                    | PORTAL LOGIN       Username       Iarthur       Password       Login         CALIFORNIA STATE UNIVERSITY       SEARCH: © CSUFT       SEARCH: © CSUFT         FULLERTON       Search CSUFT         HOME       CURRENT STUDENTS       ALUMNI         FUTURE STUDENTS       FACULTY & STAFF       COMMUNITY & VISITORS                                                                                                    |
| <u>Step 3:</u><br>Click on the <b>Titan Online</b> tab.                                                                                                    | CALIFORNIA STATE UNIVERSITY, FULLERTON Faculty/Staff Portal Log Out My CSUF Email Services Training BlackBoard Profile Admin Titan Online                                                                                                    |
| Step 4:<br>In the Employee Self Service box,<br>select <b>Report and View Absences</b><br>located under the My Absence &<br>Time Management menu.                                                                                                    | CALIFORNIA STATE UNIVERSITY, FULLERTON       Jone       Legent         SEAR.CH:       © CSUF WEB       © CSUF WEB       © CSUF WEB       © CSUF FEOPLE         Pirrip, Philip       keyword(s)       © 0       © 0         Personalize       © Content Lavout Wed, Jan 9, 13 947 AM       © 0       © 0         System Messages       © 0       © 0       © 0         Catalog/Schedule of Classes       © 0       © 0       © 0         Catalog/Schedule of Classes       © 0       © 0       My Absence & Time         Catalog/Schedule of Classes       © 0       My Absence & Time       © 0         Class Schedule Search       © 0       My Absence & Time       © 0       Management         © class Schedule Search       © 0       0       My Absence & Time       © 0         © content       © 0       © 0       0       My Absence & Time         © contents       © 0       0       0       0       0       0         @ Content       © 0       0       0       0       0       0       0       0       0       0       0       0       0       0       0       0       0       0       0       0       0       0       0       0                                                                                                          |

| Processing Steps                                                                                                    | Screen Shots                                                                                                    |
|----------------------------------------------------------------------------------------------------|----------------------------------------------------------------------------------------------------|
| Step 5:<br>Your absence entry page appears<br>and you may now start entering<br>information.                                                                                                    | Report and View Absences         Philip Pirrip         80000000       0         Admin AnalystSpctst 12 No 1038         IT-Training 10356         Click for Instructions         From       01/01/2013         Existing Absence Events         Existing Absence Events         Begin Date       End Date         Duration       Unit Type         Last Updated By         No Leave Taken       01/01/2013         Timesheet       To the best of my knowledge and belief, the information submitted is accurate and in full compliance with legal and CSU policy requirements.         Submit       Submit |
| <ul> <li>Absence Entry Overview</li> <li>This section contains information on each of the fields present on the absence entry page.</li> <li>Absence Entry Page Header:<br/>In the header area there are the following fields: <ul> <li>Your Name</li> <li>Your Campus-Wide ID (also referred to as Empl ID)</li> <li>Your Job Classification Title</li> <li>Your Department Name and Department ID</li> </ul> </li> </ul> | Report and View Absences<br>Philip Pirrip<br>800000000<br>Admin Analyst/SpcIst 12 Mo 1038<br>IT-Training 10356                                                                                                    |

| Processing Steps                                                                                                    | Screen Shots                           |                                                                                                 |
|----------------------------------------------------------------------------------------------------|----------------------------------------|-------------------------------------------------------------------------------------------------|
| Pay Period Selection:When you access the absenceentry page within the first 5calendar days of the month, thedates will default to the prior payperiod. On the 6 <sup>th</sup> calendar day, thedates will default to the current payperiod.You can change the dates to viewprior pay periods, but you cannotdelete absence entries that havealready been processed nor canyou enter absences for a pay period | From 03/02/2011 🛐 Through              | 03/31/2011                                                                                      |
| that has closed.<br>Be sure to view the current<br>Attendance and Pay Schedule<br>document when selecting a different<br>pay period to ensure you have the<br>correct dates for the pay period.<br>The document is available on the<br>Payroll website:<br>http://hr.fullerton.edu/Payroll.                                                                                                    |                                        |                                                                                                 |
| Existing Absence Events:                                                                                                    |                                        |                                                                                                 |
| This section shows any absences                                                                                                    | From 03/02/2011 🛐 Through 03/31/2011 🛐 |                                                                                                 |
| that you reported or have been                                                                                                    | Existing Absence Events                | <u>Customize   Find  </u>                                                                       |
| reported on your behalf during the current pay period.                                                                                                    | Absence Name Begin Date End Date A     | bsence Unit Type Absence Last Updated By                                                        |
|                                                                                                    | Sick - Self 03/15/2011 03/15/2011      | 8.00 Hours Submitted Pirrip,Philip                                                              |
| In the example at right, it is showing                                                                                                    |                                        |                                                                                                 |
| one absence for the month of                                                                                                    | Field                                  | Description                                                                                     |
| March 2011.                                                                                                    | Absence Name                           | The type of absence used.                                                                       |
|                                                                                                    | Begin Date                             | The starting date of the absence.                                                               |
|                                                                                                    | End Date                               | The ending date of the absence.                                                                 |
|                                                                                                    | Absence Duration                       | The duration of the absence.                                                                    |
|                                                                                                    | Unit Type                              | What unit the duration is in (i.e. Hours, Days, etc).                                           |
|                                                                                                    | Absence Status                         | The status of the submission; values<br>include Submitted, Reviewed,<br>Approved, and Complete. |
|                                                                                                    | Last Updated By                        | The name of the person who last updated this absence entry.                                     |

| Processing Steps                                                                                                    | Screen Shots                                                                                                    |                                                                                                    |
|----------------------------------------------------------------------------------------------------|----------------------------------------------------------------------------------------------------|----------------------------------------------------------------------------------------------------|
| Enter New Absence Events<br>This section is where you will enter<br>your absence events.                                                                                                    | Enter New Absence Events           Absence Name         *Begin Date         End Date         Balance           Sick - Self         V         03/15/2011         03/15/2011         11         21.5 | Partial Days     Absence<br>Duration     Unit Type       None     8.00     Hours     Add Comments     +         |
|                                                                                                    | Field                                                                                                    | Description                                                                                                    |
| View the <u>Reporting Absences</u>                                                                                                    | Absence Name                                                                                                    | The type of absence used.                                                                                       |
| section of this guide for instructions on filling out this section.                                                                                                    | Begin Date                                                                                                    | The starting date of the absence.                                                                               |
| 5                                                                                                    | End Date                                                                                                    | The ending date of the absence.                                                                                 |
|                                                                                                    | Balance                                                                                                    | The amount of time available for you to use for the selected absence type (if applicable).                      |
|                                                                                                    | Partial Days                                                                                                    | If partial days are used, this option can be selected.                                                          |
|                                                                                                    | Unit Type                                                                                                    | What unit the duration is in (i.e. Hours, Days, etc).                                                           |
|                                                                                                    | Add Comments                                                                                                    | Enter comments for the absence; for some absence types, this field is mandatory.                                |
| <ul> <li>Calculate Duration and Submit<br/>At the bottom of the timesheet, you<br/>have two buttons available to you:</li> <li>Calculate Duration: this option<br/>will calculate the number of<br/>hours/days for your absence<br/>events once you have entered<br/>them.</li> <li>Submit: when you have finished<br/>entering your absences, click<br/>Submit to submit your entries.</li> <li>Notice the Timesheet link at<br/>the bottom of the page. This link will<br/>take you to your Timesheet where<br/>you can enter your Time Worked.<br/>See section 1 of this guide for more<br/>information on entering time<br/>worked.</li> </ul> |                                                                                                    | ny knowledge and belief, the information<br>curate and in full compliance with legal<br>requirements.<br>Submit |

| Processing Steps                                                                                                    | Screen Shots                                                                                                    |
|----------------------------------------------------------------------------------------------------|----------------------------------------------------------------------------------------------------|
|                                                                                                    |                                                                                                    |
| Reporting Absences                                                                                                    | Enter New Absence Events                                                                                                    |
| This section covers how to report                                                                                                    | Absence Name *Begin Date End Date Duration Unit Type                                                                                                    |
| absences.                                                                                                    | No Time Taken 3/3/2/2011 3/3/3/2011 3/3/3/2011 3/4 Add Comments + -                                                                                                    |
| Absences can only be<br>entered for the current pay period. If<br>you need to submit an absence for<br>a prior pay period, use the<br>adjustment form on the Payroll<br>website:<br>http://hr.fullerton.edu/payroll/Forms.<br>asp.<br>Step 1:<br>First, select an absence type from<br>the drop-down menu under<br>Absence Name. | Bereavement/Funeral<br>CTO Premium Earn<br>CTO Straight Earn<br>CTO Straight Earn<br>CTO Take<br>Dock<br>Holiday ADO Expiring Earn<br>Holiday ADO Expiring Take<br>Holiday CTO Take<br>Jury Duty<br>Mil Spouse/Domestic Partner<br>Military Leave<br>No Time Taken<br>Organ Donor/Bone Marrow<br>Parental Leave<br>Personal Holiday<br>Professional Development<br>Sick - Bereavement<br>Sick - Self<br>Union Non-Reimbursed<br>Union Reimbursed<br>Vacation                                                                                                    |
| The types of absences<br>available to you will depend on your<br>classification and bargaining unit.<br>Employees with a CTO balance<br>may utilize the CTO Take absence<br>type; however only timekeepers<br>should enter CTO Earn.                                                                                             |                                                                                                    |
| Step 2:         Enter the Begin Date of the absence.         You may type in the date or click the Calendar icon ()         ()         Your absence entry cannot start or end on a campus holiday.                                                                                                    | *Begin Date         End Date         Balance         *Partial           03/02/2011         03/02/2011         29.5         None           03/02/2011         03/02/2011         29.5         None           est of my knoed is accurate J policy requi         1         2         3         4         5           0         7         8         9         10         11         12         13         14         15         16         17         18         19         20         21         22         23         24         25         26         27         28         29         30         31         Image: Current Date image: Current Date image: Cur |
|                                                                                                    |                                                                                                    |

| Processing Steps                                                                                                    | Screen Shots                                                   |                            |                                   |                |                                       |                       |
|----------------------------------------------------------------------------------------------------|----------------------------------------------------------------|----------------------------|-----------------------------------|----------------|---------------------------------------|-----------------------|
| Step 3:<br>The End Date has automatically<br>changed to match the Begin Date.<br>The Balance field shows the<br>amount of leave available to you for<br>the absence type you have selected<br>(if applicable). The system will not<br>allow you to enter an absence that<br>exceeds your available balance. | Enter New Absence Events<br>Absence Name<br>Sick - Family Care |                            | <u>iin Date</u><br>5/2011 🛐       | <u>End Dat</u> |                                       | ance<br>5             |
| Step 4:<br>The Partial Days and Hours per<br>Day columns automatically appear.<br>Enter the number of hours for your<br>absence in the Hours per Day field.                                                                                                    |                                                                | Begin Date<br>13/15/2011 🛐 | * <u>End Date</u><br>03/15/2011 🕅 | Balance<br>48  | <u>*Partial Days</u><br>Partial Hours | Hours<br>per Day<br>4 |
| employees report all absences<br>using Partial Hours to avoid being<br>charged more hours than were<br>used.<br>Step 5:<br>Click Add Comments to add a                                                                                                    | Enter New Absence Events Absence Name Begin Date               | *End Date Balan            |                                   | Hours Abse     | ense Unit Type                        |                       |
| When the Add Comments to add a comment for the absence.<br>When the Add Comments link appears in red (as shown in the screenshot to the right), a comment is required for the absence type.<br>Otherwise, comments are optional.                                                                            | Sick - Family Care                                             |                            | Partial Hours                     | <u>per Day</u> | ition                                 | <u>Id Comments</u>    |

| Processing Steps                                                                                                    | Screen Shots                                                                                                    |
|----------------------------------------------------------------------------------------------------|----------------------------------------------------------------------------------------------------|
| Step 5a:         Enter your comment for the absence.         If a comment is required, you may see text indicating what information you are required to provide. In the example to the right, the relationship of the family member is required for Family – Sick Care leave.         Once you are finished entering your comment, click Save Comments.         To return to the Report Absences page without saving your comment, click Return to Entry Page. | Absence Event Comments         Enter comments to be associated with the absence event and click the Save Comments button to save them. To return without saving click the Return to Entry Page link.         Please enter relationship of family member: daughter.         Save Comments         Return to Entry Page                                                                                                    |
| Step 6:To report additional absences, click<br>on the plus sign (➡) at the end of<br>the row.To remove an absence, click on the<br>negative sign (➡) at the end of the<br>row.                                                                                                    | Enter New Absence Events       *Begin Date       *End Date       Balance       *Partial Days       Hours<br>per Day       Absence       Unit Type       Image: Comments         Sick - Family Care       03/15/2011       03/15/2011       03/15/2011       48       Partial Hours       4.00       Hours       Edit Comments       1                                                                                                    |
| Step 7:<br>Once you have finished entering<br>your absence(s), click Calculate<br>Duration.                                                                                                    | Enter New Absence Events       Absence Name     'Begin Date     'End Date     Balance     'Partial Days     Hours<br>per Day     Absence<br>Duration     Unit Type       Sick - Family Care     03/15/2011     03/15/2011     48     Partial Hours     4.00     Hours     Edit Comments       Vacation     03/30/2011     03/30/2011     40.002     Partial Hours     8     Hours     Add Comments       Calculate Duration     03/30/2011     03/30/2011     40.002     Partial Hours     8     Hours     Add Comments |

| Processing Steps                                                                                                    | Screen Shots                                                                                                    |
|----------------------------------------------------------------------------------------------------|----------------------------------------------------------------------------------------------------|
| Step 8:         The Absence Duration and Unit         Type columns will show the         duration of each absence.         Review all of your absence entries         for accuracy.         When you are ready to submit your         time, click Submit.         Once you submit your         absence events, you will not be | Screen Shots         Enter New Absence Events         Absence Name       Begin Date       "End Date       Balance       Partial Days       Absence Unit Type         Sick - Family Care       03/15/2011       03/15/2011       48       Partial Hours       4.00       4.00       Hours         Vacation       03/30/2011       03/30/2011       40.002       Partial Hours       8.00       8.00       Hours         Calculate Duration       To the best of my knowledge and belief, the information submitted is accurate and in full compliance with legal and CSU policy requirements.       Submit       Submit |
| able to edit the existing entries. To<br>make changes, you will need to<br>delete the absence entry and re-<br>enter it.<br>Step 9:<br>You will receive a confirmation<br>message that your absence entries<br>were submitted.<br>Click <b>OK</b> .                                                                            | Submit Confirmation  The Absence(s) were submitted successfully.                                                                                                    |
| <u>Step 10:</u><br>The absences now appear in the                                                                                                    | OK<br>From 03/02/2011 3 Through 03/31/2011 3                                                                                                    |
| Existing Absence Events section of the page.                                                                                                    | Existing Absence Events       Absence Name     Begin Date     End Date     Absence<br>Duration     Unit Type     Absence<br>Status     Last Updated By                                                                                                    |
| Your absence entries have now been submitted for review and you are finished.                                                                                                    | Vacation03/30/201103/30/20118.00 HoursSubmittedPirrip,PhilipIIISick - Family Care03/15/201103/15/20114.00 HoursSubmittedPirrip,PhilipIII                                                                                                    |

| Processing Steps                                                                                                    | Screen Shots                                                                                                    |
|----------------------------------------------------------------------------------------------------|----------------------------------------------------------------------------------------------------|
| Reporting No Leave         Taken         This section covers how to report         that you did not have any absences         during the pay period.         Step 1:         The default option for absences is         "No Leave Taken."         Review the pay period dates to         ensure that you are entering an         absence event for the current pay         period.         Click Submit. | Report and View Absences         Philip Pirrip         80000000       0         Admin Analyst/SpcIst 12 Mo 1038         IT-Training 10356         Click for Instructions         From       01/01/2013         Begin Date       End Date         Absence Name       Begin Date         Enter New Absence Events       Absence         Absence Name       Begin Date         Enter New Absence Events       Absence         Absence Name       Begin Date         End Date       O1/01/2013         No Leave Taken       01/01/2013         To the best of my knowledge and belief, the information submitted is accurate and in full compliance with legal and CSU policy requirements.                                                                                                    |
|                                                                                                    | Submit                                                                                                    |
| Step 2:<br>You will receive a confirmation<br>message that your absence entries<br>were submitted.<br>Click <b>OK</b> .                                                                                                    | Submit Confirmation<br>The Absence(s) were submitted successfully.<br>OK                                                                                                    |
| Step 3:<br>The entry now appears in the<br>Existing Absence Events section.<br>Your entry has now been submitted<br>for review and you are finished.                                                                                                    | Customize   Find   Image: First Image: Image: Imag |

| Processing Steps                                                                                                    | Screen Shots                                                                                                    |
|----------------------------------------------------------------------------------------------------|----------------------------------------------------------------------------------------------------|
|                                                                                                    |                                                                                                    |
| Correcting an Absence<br>Entry<br>When your timekeeper and/or<br>manager reviews your absence<br>entries, they may send an entry<br>back to you for correction. This<br>section covers how to correct an<br>absence entry.<br>Step 1:<br>When you receive an email<br>indicating that an absence entry<br>needs to be corrected, review the<br>information in the email.<br>A comment indicating what you<br>need to modify will be at the bottom<br>of the email. | From:       Ittraining@Exchange.FULLERTON.EDU       Sent:       Mon 5/9/2011 4:00 PM         To:       IT Training,         Cc:       Subject:       Your Absence Entry Needs Correction         The following Absence Request has been marked "Needs Correction" by Estella Drummle:         Employee:       Philip Pirrip         Absence       Yacation         Start Date:       2011-03-30         Duration:       8 Hours         Comments associated with the review:         This is the incorrect date for the absence. Please modify to show the vacation day as 3/29/11.                                                                                                    |
| Step 2:<br>In the Employee Self Service box,<br>select <b>Report and View Absences</b><br>located in the My Absence & Time<br>Management menu on Titan Online.                                                                                                    | CALIFORNIA STATE UNIVERSITY, FULLERTON       Nome       Logent         SEARCH:       © CSUF WEB       © CSUF WEB       © CSUF PUBLIC         Pirrip, Philip       @ CSUF WEB       © CSUF PUBLIC       @ CSUF PUBLIC         Personalite Content Lavout Wed, Jan 9, 13 9:47 AM       @ CSUF PUBLIC       @ CSUF PUBLIC       @ CSUF PUBLIC         System Messages       @ @ @ @ @ @ @ @ @ @ @ @ @ @ @ @ @ @ @                                                                                                    |
| Step 3:<br>Your current absence entries<br>appear.<br>Locate the absence that needs<br>correction under Existing Absence<br>Events.                                                                                                    | From 03/02/2011 Image: Customize   Find   Image: First Image: Customize   Find   Image: First Image: First Image: First Image: Firs |
| Click the Delete icon () next to<br>the entry to delete it.<br>Contact Payroll if you do not<br>see the Delete icon next to the entry<br>you wish to delete.                                                                                                    |                                                                                                    |

| Processing Steps                                                                                                    | Screen Shots                                                                                                    |  |
|----------------------------------------------------------------------------------------------------|----------------------------------------------------------------------------------------------------|--|
| <u>Step 4:</u><br>Confirm the deletion by clicking on<br>Yes.                                                                                                 | Confirm Delete Click Yes to Delete this Absence Event Absence: Vacation Begins: 3/30/2011 Ends: 3/30/2011 Yes No                                                                                                    |  |
| Step 5:         Re-enter the absence entry with the corrected information.         Then click Submit.         Step 6:         You will receive a confirmation | Enter New Absence Events         Absence Name       'Begin Date       'End Date       Balance       'Partial Days       Hours<br>per Day       Absence       Unit Type         Vacation       03/29/2011       03/29/2011       03/29/2011       40.002       Partial Hours       8.00       8.00       Hours         Calculate Duration       To the best of my knowledge and belief, the information<br>submitted is accurate and in full compliance with legal<br>and CSU policy requirements.       Submit       Submit                                                                                                    |  |
| message that your absence entries<br>were submitted.<br>Click <b>OK</b> .                                                                                     | ✓ The Absence(s) were submitted successfully. ок                                                                                                    |  |
| Step 7:<br>The corrected absence entry now<br>appears in the Existing Absence<br>Events section.                                                              | From       03/02/2011       Image: Through       03/31/2011       Image: Through       03/31/2011       Image: Through       Through       03/31/2011       Image: Through       Through       Distance       Through       Through <th< td=""></th<>                                                                                                    |  |
| You may wish to contact your<br>timekeeper or manager to let them<br>know that you have corrected the<br>entry.                                               | Sick - Family Care       03/15/2011       03/15/2011       8.00 Hours       Reviewed       Drummle,Estella         Vacation       03/29/2011       03/29/2011       8.00 Hours       Submitted       Pirrip,Philip       Image: Constraint of the set of the set of th |  |

| Processing Stone                                                                                                    | Caroon Choin                                                                                                    |  |
|----------------------------------------------------------------------------------------------------|----------------------------------------------------------------------------------------------------|--|
| Processing Steps                                                                                                    | Screen Shots                                                                                                    |  |
| Common Error<br>Messages<br>This section covers some of the<br>common error messages users may<br>encounter and how to resolve the<br>error.                                                                                                    | ERROR! The Absence entered cannot have a begin date that is on a Holiday.<br>Change the begin date.         From 03/02/2011 II Through 03/31/2011 II         Existing Absence Events         Absence Name         Begin Date         End Date |  |
| Campus Holiday Error                                                                                                    |                                                                                                    |  |
| <b>Error message text sample</b> :<br>ERROR! The Absence entered<br>cannot have a begin date that is on<br>a Holiday. Change the begin date.                                                                                                    | Enter New Absence Events         Absence Name       *Begin Date       End Date       Balance         Sick - Self       03/31/2011       03/31/2011       21.5                                                                                 |  |
| Why did I get this error?<br>You cannot have a Begin Date or<br>End Date that is a campus holiday.<br>In the example to the right, the user<br>tried to enter a sick day for March<br>31 <sup>st</sup> , 2011 which was a campus<br>holiday.                                                        | Calculate Duration                                                                                                    |  |
| How do I fix this?<br>Change the dates of the absence<br>so it does not start or end on a<br>campus holiday.<br>The system will allow you to<br>enter a range of dates where a<br>campus holiday is included in the<br>range, however you cannot start or<br>end an absence on a campus<br>holiday. |                                                                                                    |  |

| Processing Steps                                                                                                    | Screen Shots                                                                                                    |
|----------------------------------------------------------------------------------------------------|----------------------------------------------------------------------------------------------------|
| Failed Validation Error<br>Error message text sample:<br>The absence event entered failed<br>validation. Click OK to return to the<br>entry page, this event remains in<br>the Enter New Absence Events<br>section where you can correct or<br>delete it.                                                                                                    | Submit Confirmation  The absence event entered failed validation.  Click OK to return to the entry page, this event remains in the Enter New Absence Events section where you can correct or delete it.  OK                                                                                                    |
| Why did I get this error?<br>There are several possible reasons<br>for this error, including not enough<br>absence/leave credits, the absence<br>type is not available, or you have<br>failed to provide a required<br>comment.<br>How do I fix this?<br>Start by clicking OK to return to the<br>Report Absences page. Once there,<br>you should see a second error<br>message that will clarify what the<br>error is and how to fix it. |                                                                                                    |
| Exceeds Available Balance<br>Error<br>Error message text sample:<br>ERROR! The absence entered<br>exceeds your available balance.<br>Adjust your absence so that it does<br>not exceed your absence balance<br>or contact Payroll to report the<br>absence.                                                                                                    | ERROR! The absence entered exceeds your available balance. Adjust your absence so that it does not exceed your absence balance or contact Payroll to report the absence.         From 03/02/2011 Through 03/31/2011 F         Existing Absence Events         Customize   Find   # First 1 of 1 > Last         Absence Events         Absence Name         Enter New Absence Events         Absence Events         Absence Events         Absence Events         Absence Events         Absence Events         Absence Events         Absence Events         Absence Name         *Begin Date         *Partial Days         Absence Unit Type |
| Why did I get this error?<br>You do not have enough leave<br>credits to cover the absence. In the<br>example to the right, the user<br>entered an absence of 40 hours but<br>the available credit is only 29.5<br>hours.<br>How do I fix this?<br>You will need to correct the<br>absence entry so it does not exceed<br>the available leave credits. Contact<br>Payroll if you need additional<br>assistance reporting the absence.      | Sick - Self     03/21/2011     03/25/2011     29.5     None     40.00     Hours                                                                                                    |

| Processing Steps                                                                 | Screen Shots                                                                                                    |
|----------------------------------------------------------------------------------|----------------------------------------------------------------------------------------------------|
| Required Comment Error                                                           | ERROR! The absence selected requires the entry of the family relationship in the<br>"Comments" field.                  |
| Error message text sample:<br>ERROR! The absence selected                        | From 03/02/2011 B Through 03/31/2011 B                                                                                 |
| requires the entry of the family                                                 | Existing Absence Events Customize   Find   # First 🗹 1 of 1 🕑 Last                                                     |
| relationship in the "Comments" field.                                            | Absence Name         Begin Date         End Date         Absence<br>Duration         Unit Type         Last Updated By |
|                                                                                  | Enter New Absence Events                                                                                               |
| Why did I get this error?                                                        | Absence name <u>Balance</u> Partial Days Duration                                                                      |
| You did not enter a comment for an absence entry where a comment is required.    | Sick - Family Care 💽 03/15/2011 🖲 03/15/2011 📔 29.5 None 💌 8.00 Hours Add Commen                                       |
| How do I fix this?                                                               |                                                                                                    |
| Click on <b>Add Comments</b> next to<br>the absence entry to enter a<br>comment. |                                                                                                    |

#### 3.0 Viewing Leave Balances

Viewing your available leave balances can help you track your available sick leave, vacation leave, personal holiday, compensatory time, and state service.

| Processing Steps                                                                                                    | Screen Shots                                                                                                    |
|----------------------------------------------------------------------------------------------------|----------------------------------------------------------------------------------------------------|
| Step 1:<br>To view your leave balances, select<br>View Absence Balance from the<br>My Absence & Time Management<br>menu in the Employee Self Service<br>box on Titan Online. | Iteme       Logent         Stanch:       © Csuf Web © Csuf Personalize         Prirrip, Philip       © Csuf Web © Csuf Personalize         Personalize Content Lavout Wed, Jan 9, 13 947 AM       © Csuf Web © Csuf Personalize         System Messages       © My Personal Information         © Course Catalog/Schedule of Classes       © My Personal Information         © Course Catalog Scarch       © My Personal Information         © Course Catalog Scarch       © Personal Information         © Course Catalog Scarch       © Personal Information         © Course Catalog Scarch       © Denon Numbers         © Content       © Content Address &         © Content       © Office Personal Information         © My Denonsation History       © Denonsation History         © Denonsation Guide       © Denonsation History         © Denonsation History       © Denonsation History         © My Denoise Scarch       © Denonsation History         © Denonsation History       © Denonsation History         © Denonsation History       © Denonsation History         © Denonsation History       © Denonsation History         © Denonsation History       © Denonsation History         © Denonsation History       © Denonsation History         © Denonsation History       © Denonsation Histo                                              |
| Step 2:<br>The Employee Balance Inquiry<br>screen appears.                                                                                                    | Employee Balance Inquiry Philip Pirrip 80000000 Admin AnalysVSpcist 12 Mo 1038 IT-Training 10356                                                                                                    |
| There are three tabs of information on this screen:                                                                                                    | Last Finalized Balances     Customize   Final   View All   First I of 1 P Last       Absence Balances     Compensatory Time   State Service for Absence   [EED]       Name     Parroll       Balance     Status       Status     Emplilio       Balance     Balance       Balance     Balance       Absence Balance     Status                                                                                                    |
| <ul> <li>Absence Balances</li> <li>Sick, Vacation, and Personal<br/>Holiday</li> </ul>                                                                                       | Internet         Internet         Interne         Internet         Internet |
| <ul> <li>Compensatory Time</li> <li>CTO, Holiday Credit, Holiday<br/>CTO, Excess, and ADO<br/>balances</li> </ul>                                                            |                                                                                                    |
| State Service for Absence                                                                                                    |                                                                                                    |
| <ul> <li>State Service, State Service<br/>Carryover, Sick Carryover,<br/>Vacation Carryover, and State<br/>FTE Carryover amounts</li> </ul>                                  |                                                                                                    |
| Click on a tab to view it or to view<br>all of the available information on<br>one page, click the <b>Show all</b><br><b>columns</b> icon ().                                |                                                                                                    |
| Step 3:<br>To view additional details on your<br>balances, click the Details icon<br>(I).                                                                                    | Name         Payroll<br>Status         Emplie<br>Emplie         Emplie<br>Red<br>Nbr         Department<br>Code         Last<br>Finalized<br>Period         Balances<br>as of Date         Sick<br>Balance         Vacation<br>Balance         Personal<br>Holiday<br>Available           1         Pirrip,Philip         Active         80000000         0         10356         R09         2011-01         02/01/2011         33.500         137.020         0                                                                                                    |

| Processing Steps                                                                                                    | Screen Shots                                                                                                    |
|----------------------------------------------------------------------------------------------------|----------------------------------------------------------------------------------------------------|
| Step 4:<br>Select a tab to view details relating<br>to that balance type.<br>To return to the previous page, click<br>Return.                                                                                                    | Absence Balance Details         EmpliD:       80000000       Philip Pirrip       Empl Rcd#:       0       Last Period Finalizet:       2011-01         Department:       10356       IT-Training       Union Code:       R09       Payroll Status:       Active         Valiabsence Balances       Customize   View All   Empl Rcd#:       First ( 1-3 of 3 ) Last         Vacation       Personal Holday       CTO       Holday Credit       Holday CTO       Excess       ADO       Non Exp ADO       State Service ( 10 ) 2012/11         Period ID       Balance:       as of Date       Stick Balance       Stick Larned       Stick Adjusted       Stick Adjusted       Stick Balance       Stick Balance |
| Step 5:<br>To view information on leave<br>accrual rates, click Graduated<br>Vacation Chart.<br>This chart shows how much<br>leave you accrue each month<br>based on your years of service.                                            | Employee Balance Inquiry         Philip Pirrip         80000000         Info Tech Consultant 12 Mo 0420         IT-Training 10356         Last Finalized Balances         Customize   End   View Al   Image: Personal Status         Absence Balances       Compensatory Time       State Service for Absence       Error       Last       Balances       Sick       Vacation       Holidar         Name       Perront       EmpliD       Red       Department       Union       Enalized       as of Date       Balance       Holidar       Available         1       Pirrip,Philip       Active       800000000       0       10356       R09       2011-01       02/01/2011       33.500       137.020       0         Graduated Vacation Chart       End       Status       R09       2011-01       02/01/2011       33.500       137.020       0                                                                                                    |
| Step 6:<br>The Graduated Vacation Chart<br>shows vacation accrual rates based<br>on state service months and the<br>maximum vacation and CTO credits<br>based on bargaining unit.<br>Press the Esc key on your<br>keyboard to go back. | Press Esc to Return           SUMMARY OF VACATION ACCRUAL RATES           SERVICE REQUIREMENTS*         MONTHLY VACATION ACCRUAL RATES           SERVICE REQUIREMENTS*         MONTHLY VACATION: MAX VACATION: MAX VACATION: MAX VACATION: MAX VACATION: MAX*           SERVICE REQUIREMENTS*         MONTHLY VACATION: MAX VACATION: MAX*           ACCRUAL RATES           A YEARS 170 36 MONTHS         6 2/3 YEARS 170 36 MONTHS         SERVICE 00 YEARS           A YEARS 170 36 MONTHS         SERVICE 10           A YEARS 170 36 MONTHS         SERVICE 10           A YEARS 170 36 MONTHS         SERVICE 10           A YEARS 170 36 MONTHS         SERVICE 10           A YEARS 170 36 MONTHS         SERVICE 10           MONTHS         SERVICE 10           A WA         NA         NA           NA         NA         NA         NA         NA         NA         NA         NA         NA         NA         NA         NA         NA         NA                                                                                                    |

| Processing Steps                                                                          | Screen Shots                                                            |                                                          |
|-------------------------------------------------------------------------------------------|-------------------------------------------------------------------------|----------------------------------------------------------|
| <u>Step 7:</u><br>Once you have finished, click <b>Home</b><br>to return to Titan Online. | california state university, fullerton<br>TitanOnline<br>Pirrip, Philip | Home Logout<br>SEARCH: O CSUF WEB CSUF PEC<br>keyword(s) |
|                                                                                           | Employee Balance Inquiry<br>Philip Pirrip                               | <u>New Window   Help   Customize Pa</u>                  |

## 4.0 Field Definitions

| Field            | Definition                                                                                 |
|------------------|--------------------------------------------------------------------------------------------|
| Absence Name     | The type of absence used.                                                                  |
| Begin Date       | The starting date of the absence.                                                          |
| End Date         | The ending date of the absence.                                                            |
| Absence Duration | The duration of the absence.                                                               |
| Unit Type        | What unit the duration is in (i.e. Hours, Days, etc).                                      |
| Absence Status   | The status of the submission; values include Submitted, Reviewed, Approved, and Complete.  |
| Last Updated By  | The name of the person who last updated this absence entry.                                |
| Balance          | The amount of time available for you to use for the selected absence type (if applicable). |
| Partial Days     | If partial days are used, this option can be selected.                                     |
| Add Comments     | Enter comments for the absence; for some absence types, this field is mandatory.           |

The following table is a list of field names and their definitions used throughout this guide.